## **اطالعیه مهم**

## **در خصوص شرکتهای مهندسین مشاور، پیمانکار و انفورماتیک متقاضی تشخیص صالحیت**

باتوجه به فراهم شدن زمینه دریافت اطلاعات بر خط مدارک تحصیلی افراد معرفی شده به منظور تشخیص صلاحیت شرکتهای مهندسین مشاور، پیمانکار و انفورماتیک از سامانه وزارت علوم، تحقیقات و فناوری و انتقال اطلاعات مرتبط به سامانه جامع هوشمند تشخیص صلاحیت عوامل نظام فنی و اجرایی (ساجات) و نیز از آنجا که مقرر است هرگونه تقاضا در سامانه ساجات از تاریخ 15 تیر ماه سال 1402 منوط به ارائه کد رهگیری در خصوص افراد )هیات مدیره و امتیازآور( شرکت باشد.

**الزم است تمامی افراد )هیات مدیره و امتیازآور( معرفی شده به منظور تشخیص صالحیت شخصاً بر اساس راهنمای پیوست به سامانه وزارت علوم، تحقیقات و فناوری به آدرس اینترنتی [/ir.msrt.estelam://https](https://estelam.msrt.ir/) مراجعه و نسبت به دریافت کدرهگیری اقدام نموده و سپس کدرهگیری دریافت شده، توسط نماینده شرکت متقاضی تشخیصصالحیت در بخش مشخص شده در سامانه ساجات ثبت شود.**

بدیهی است مسئولیت تاخیر در انجام فرآیند تشخیص صلاحیت ناشی از عدم دریافت کد رهگیری و ارایه آن برای افراد مشمول از سوی شرکت متقاضی، متوجه شرکت متقاضی خواهد بود و سازمان برنامه و بودجه هیچگونه مسولیتی در قبال تاخیرات ناشی از عدم توجه به مفاد این اطالعیه را نخواهد داشت.

ضمناً یادآوری میشود شرایط ورود کد رهگیری دریافت شده بصورت اختیاری از 1402/3/15 در سامانه ساجات امکان پذیر است.

امور نظام فنی اجرایی، مشاورین و پیمانکاران

خرداد ماه 1402

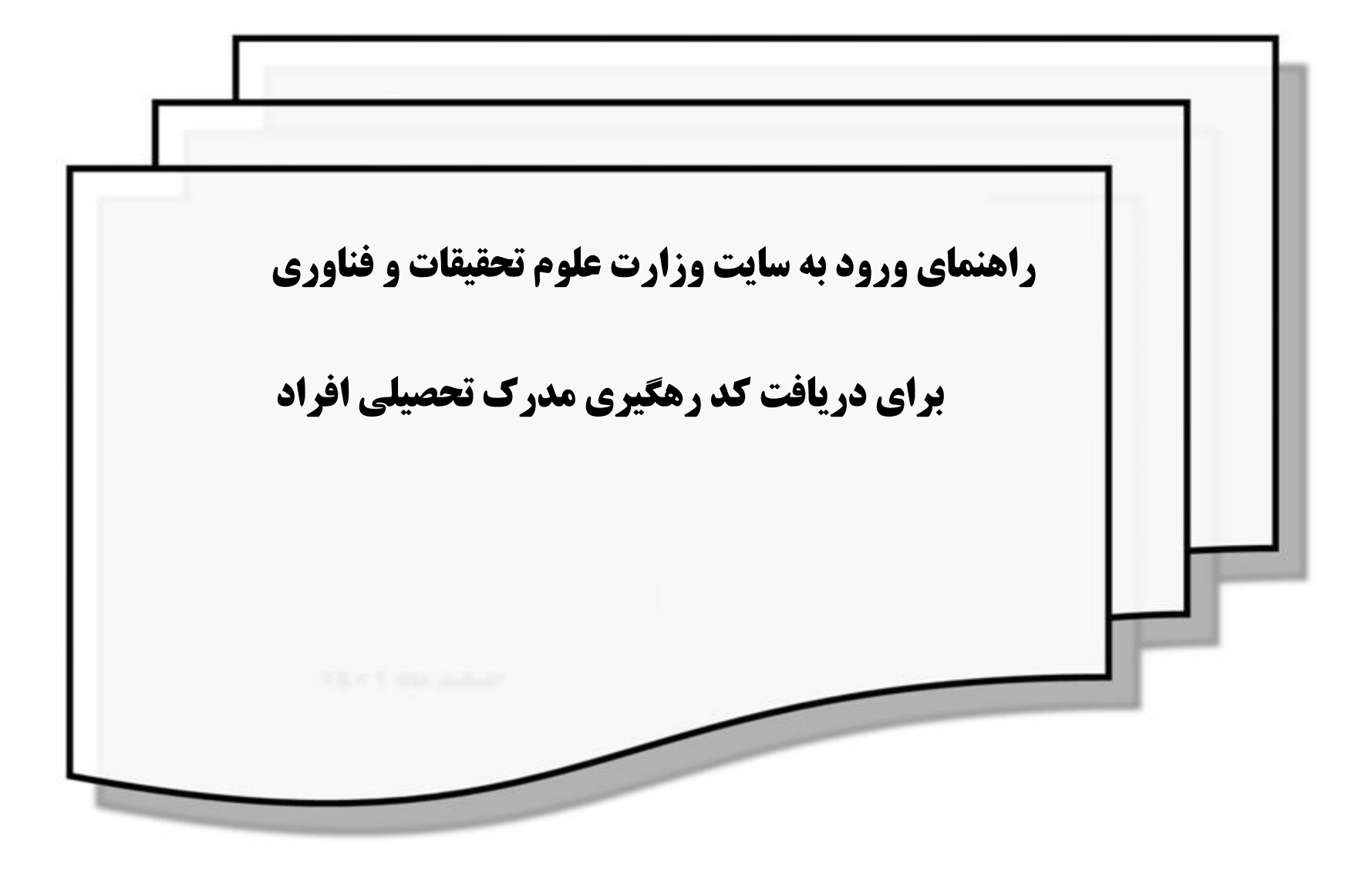

گام ۱. به آدرس: https://estelam.msrt.ir مراجعه نمایید.

گام ۲. پس از ورود به سایت فرم ورود اطلاعات را تکمیل نمایید و پس از تکمیل اطلاعات گزینه صدور کد رهگیری را انتخاب کنید.

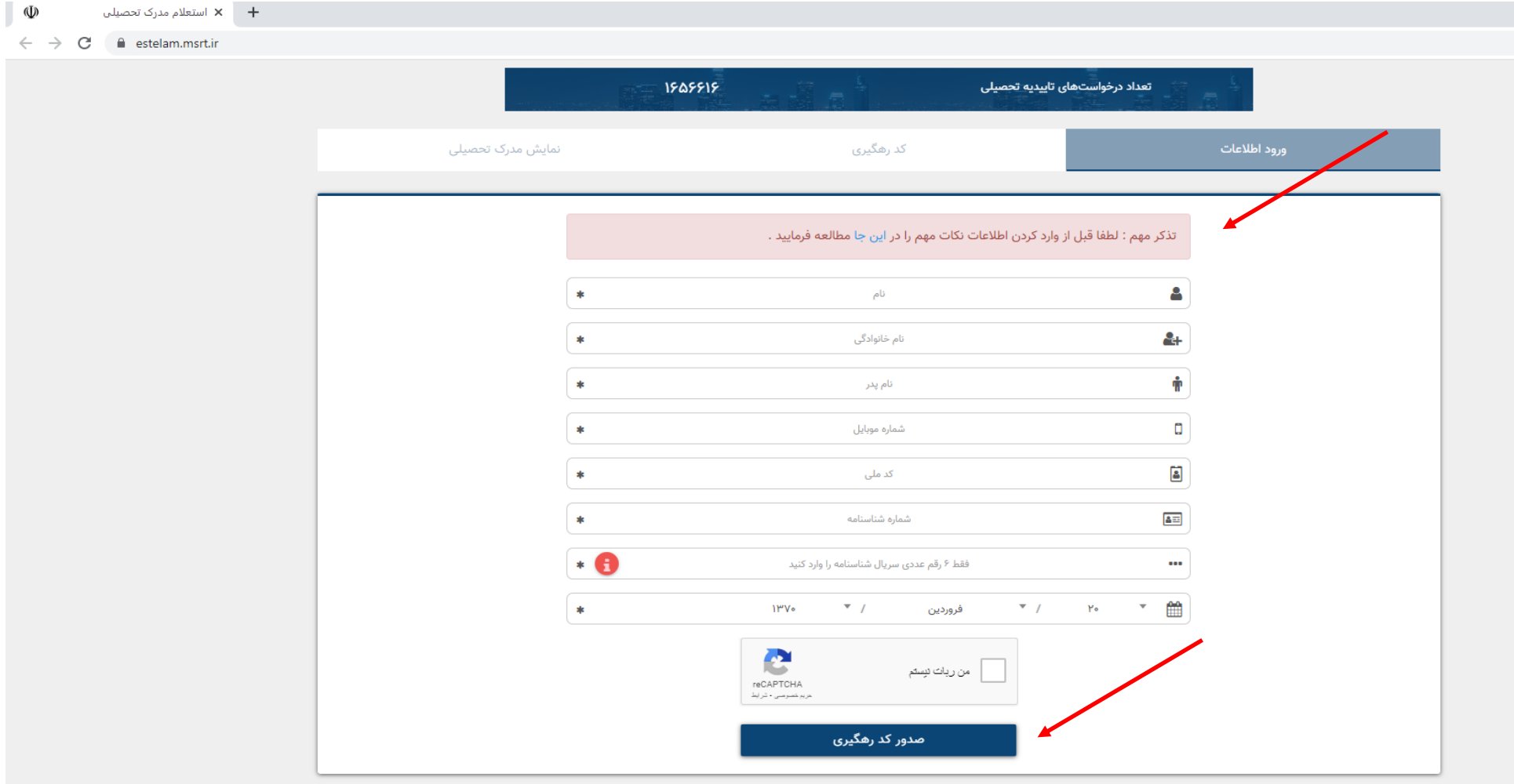

دانشگاهای وزارت علوم : https://portal.saorg.ir/educational-records/

سامانه درخواست اصلاح اطلاعات سوابق تحصیلی در دانشگاه ازاد : <u>ticket.iau.ir</u>

وزارت بهداشت، درمان و آموزش پزشكى : https://medicalportal.behdasht.gov.ir/medicalportal/IG.aspx

سامائه درخواست اصلاح اطلاعات سوابق تحصیلی در حوزه های علمیه : <u>reg.ismc.ir</u>

گام ۲. پس از تکمیل فرم و صدور کد رهگیری، در صورت صحت اطلاعات برای شماره موبایل کد رهگیری ارسال می گردد و سپس فرم ذیل برای شما نمایش داده خواهد شد.

**نکته بسیار مهم جهت دریافت کد رهگیری معتبر: فرد ثبت کننده می بایست مالک شماره موبایل باشد.**

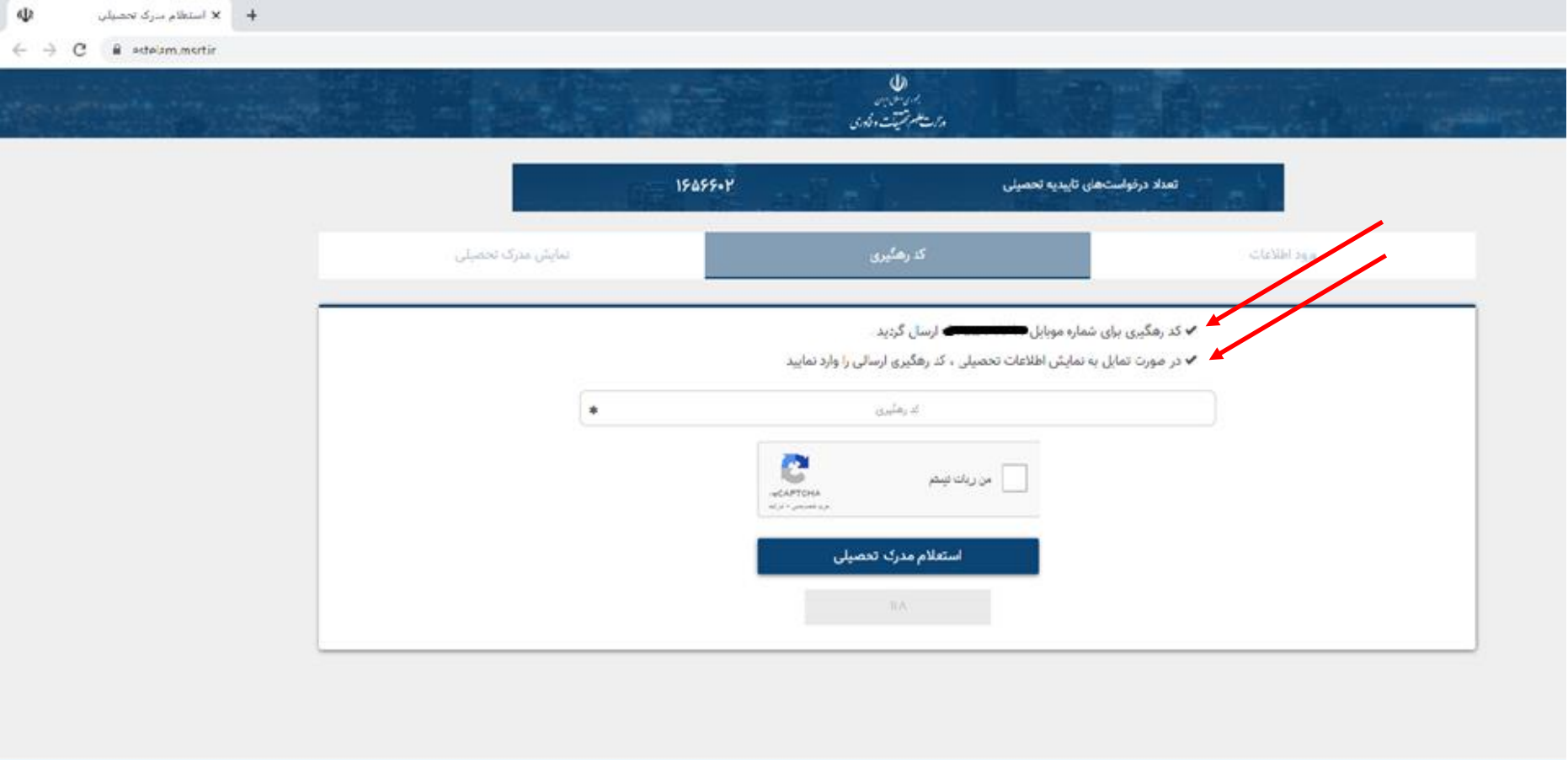

گام ۳. پس از ارسال کد رهگیری به شماره موبایل فرد، می توانید در سامانه ساجات به ۲ روش کد رهگیری را ثبت کنید.

روش .1در صورتیکه تاکنون برای فرد مدرک تحصیلی در سامانه ساجات ثبت نشده است، قسمت "پرسنل امتیازآور یا هیئت مدیره یا سهامدار" را باز کرده و بر روی نام شخص مورد نظر کلیک کرده و سپس در قسمت "مدارج تحصیلی" بر روی دکمه "جدید" کلیک کنید.

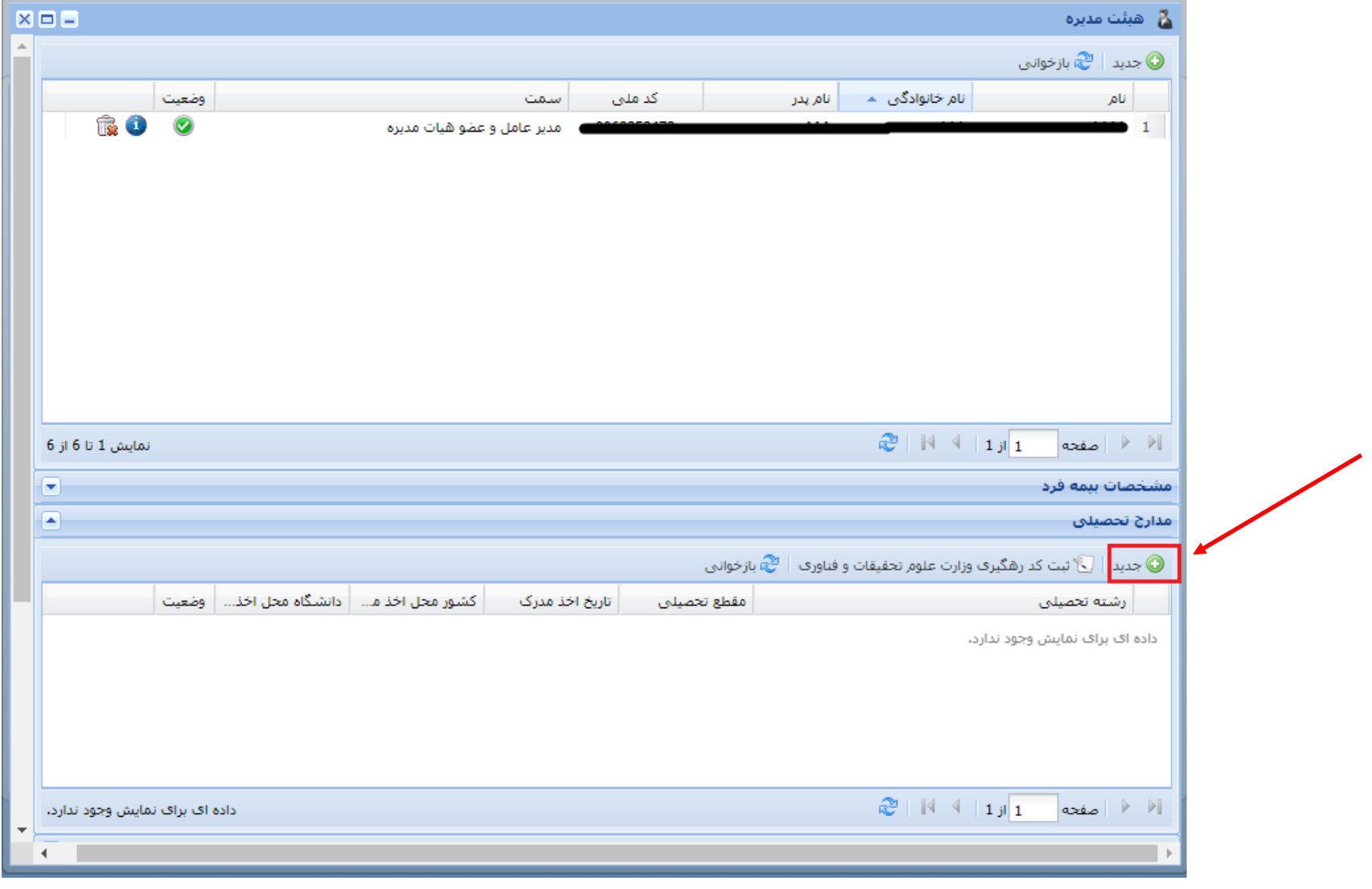

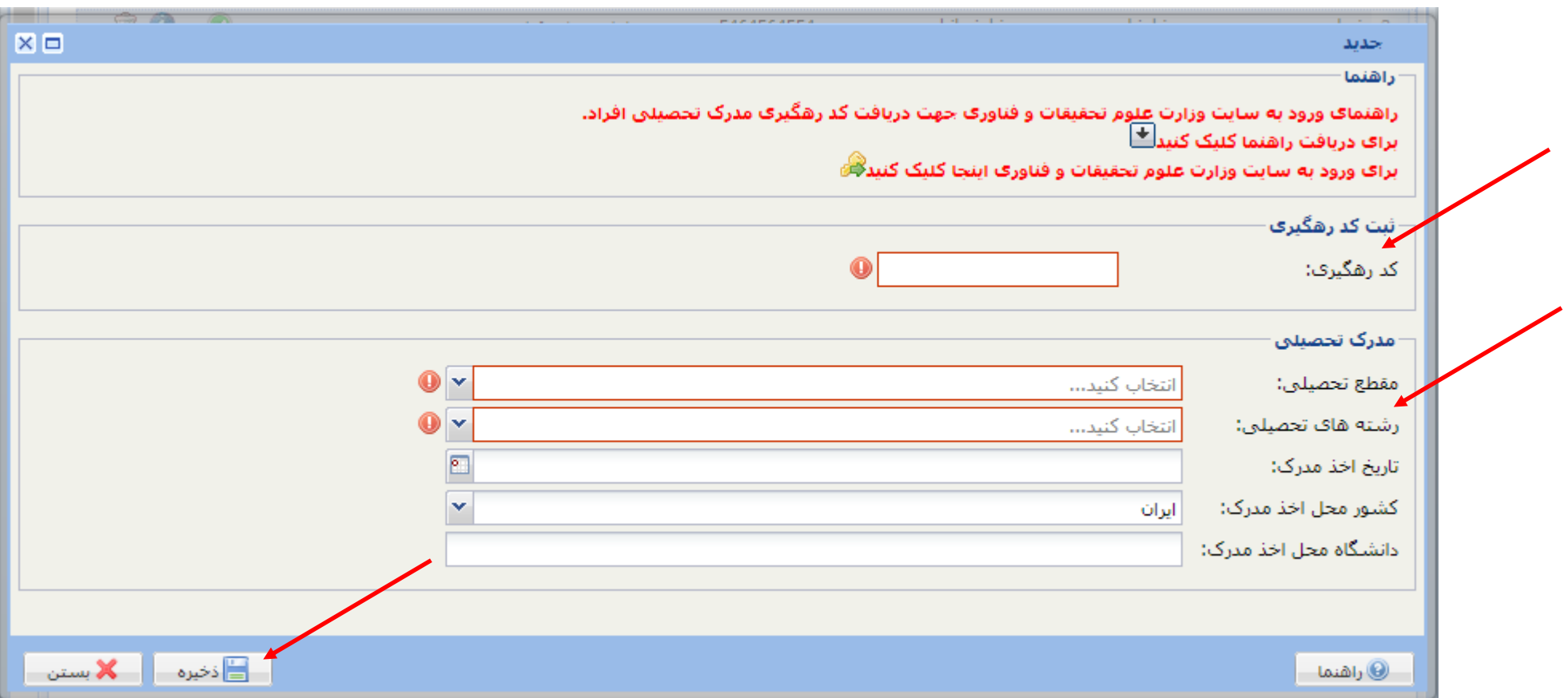

در صورتیکه تاکنون برای فرد مدرک تحصیلی وارد نشده باشد امکان ثبت همزمان "مدرک تحصیلی" و " کد رهگیری" امکان پذیر می باشد.

روش ۲. در صورتیکه برای فرد مدرک تحصیلی در سامانه ساجات ثبت شده است، قسمت "پرسنل امتیازآور یا هیئت مدیره یا سهامدار" را باز کرده و بر روی نام شخص مورد نظر کلیک کرده و سپس در قسمت "مدارج تحصیلی" بر روی دکمه "ثبت کد رهگیری وزارت علوم تحقیقات و فناوری" کلیک کنید.

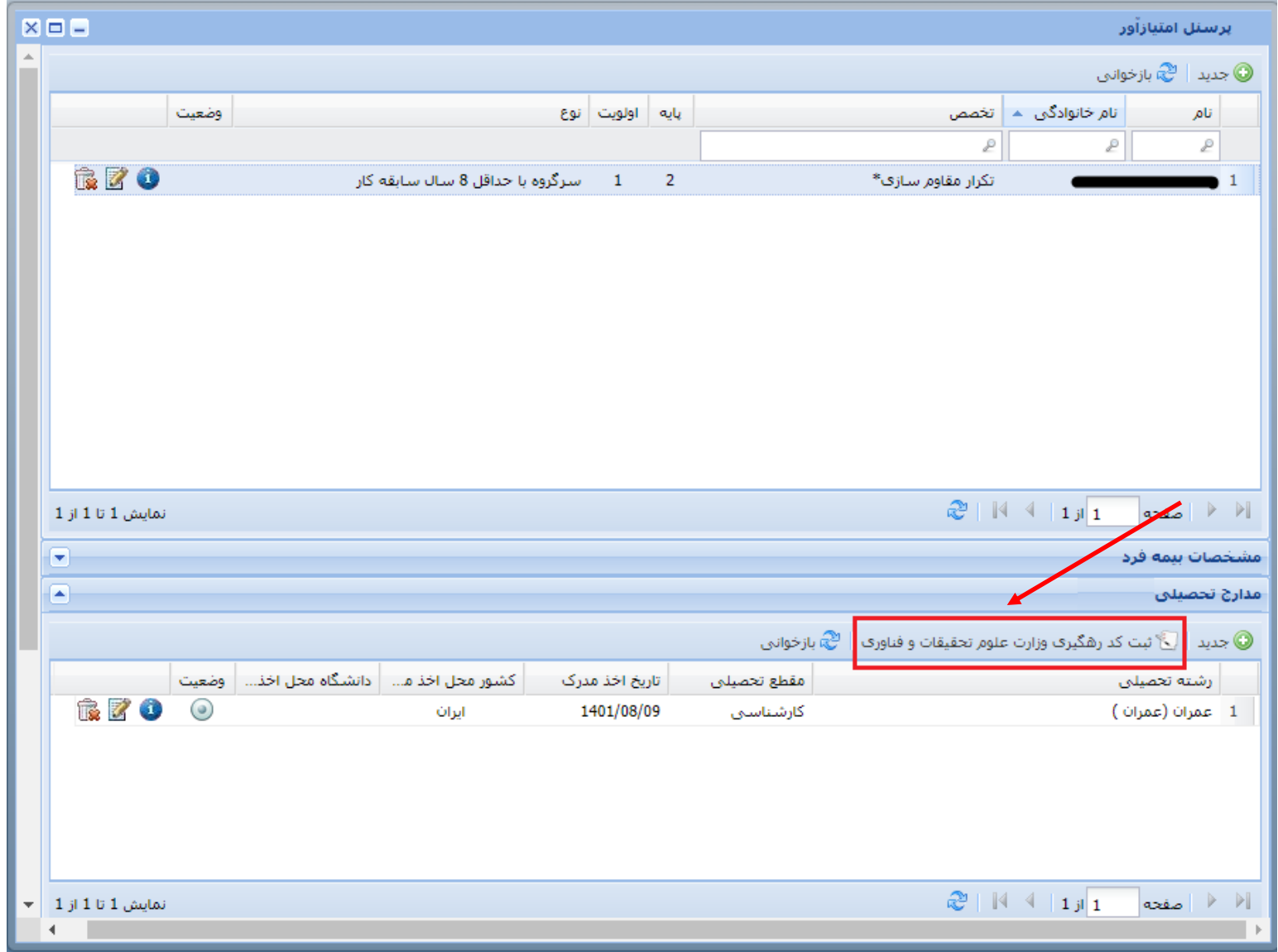

در پنجره باز شده در قسمت " کد رهگیری" کد دریافت شده را وارد کرده و سپس فرم را ذخیره نمایید.

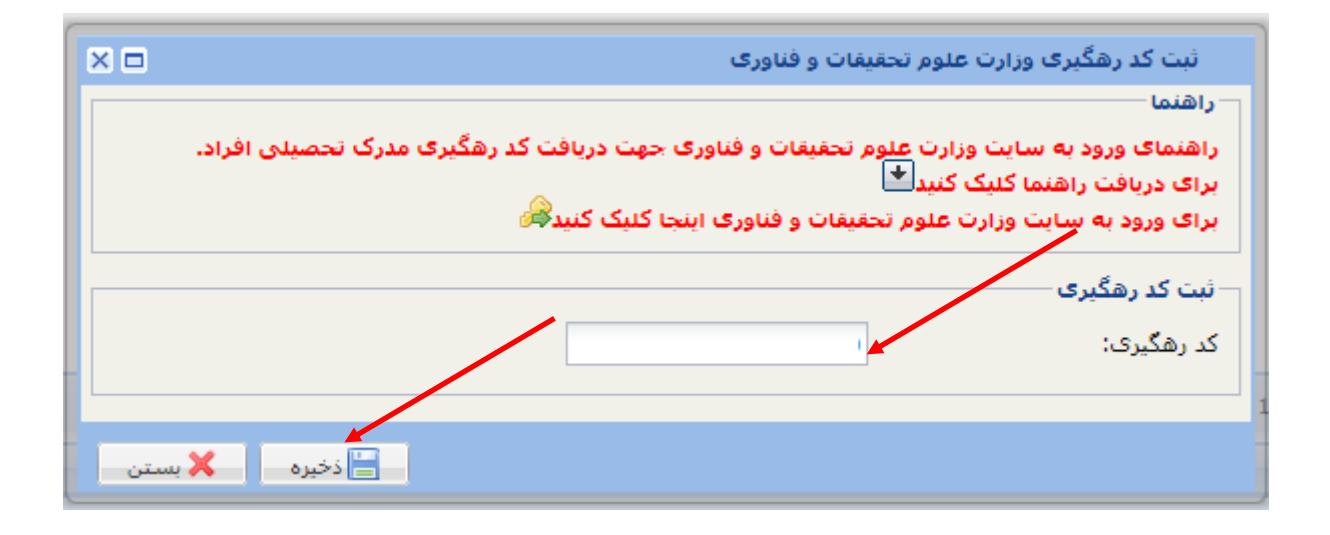